1. Before you can log in to your Bluebirds Club Account, you need to create an account by clicking Create one HERE:

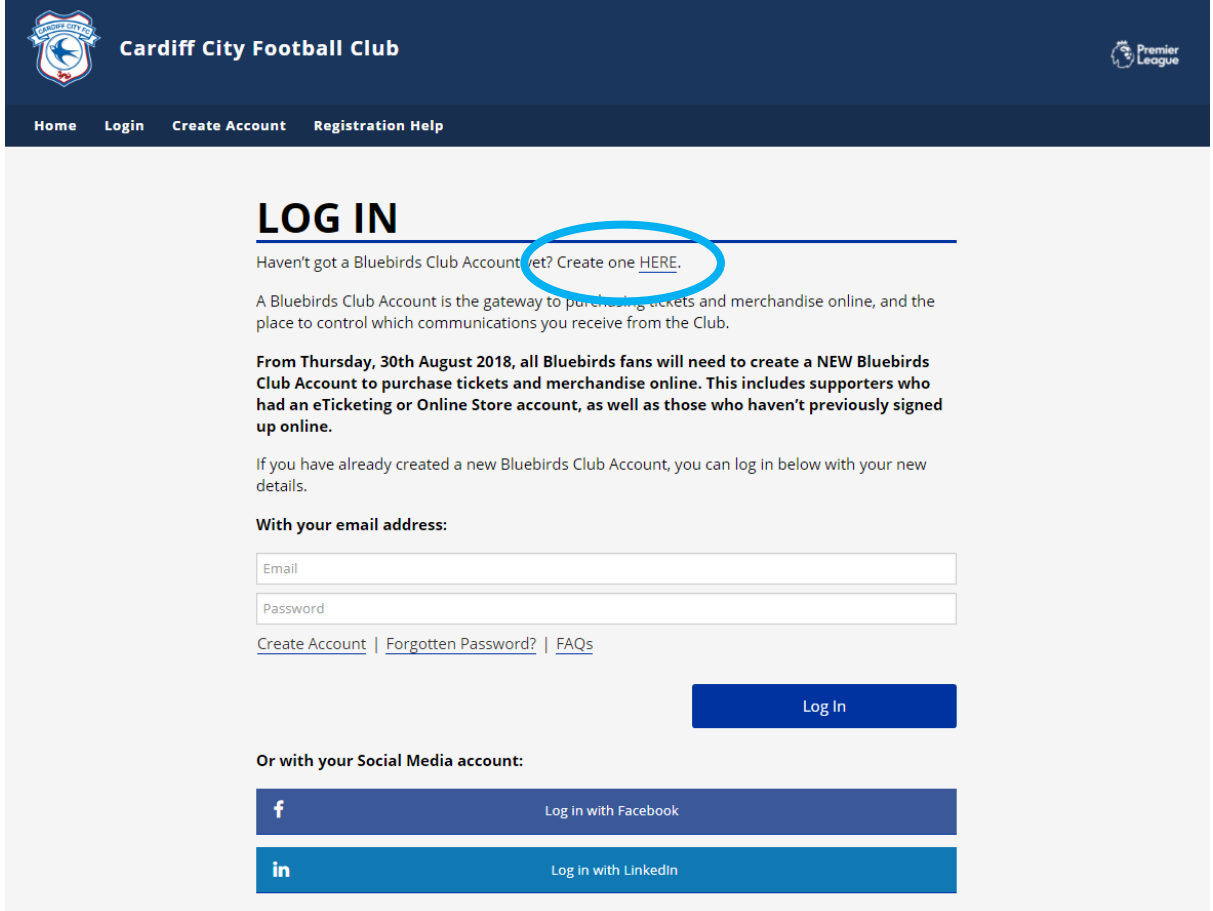

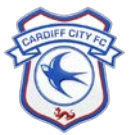

 $\star$ 

2. Complete the form with your full details and click Create Bluebirds Club Account at the end of the page. Make sure these details match your existing account with us. Alternatively, you can log in using your Facebook or LinkedIn account. Please make sure the email address used for your Social Media Account matches your existing account with us:

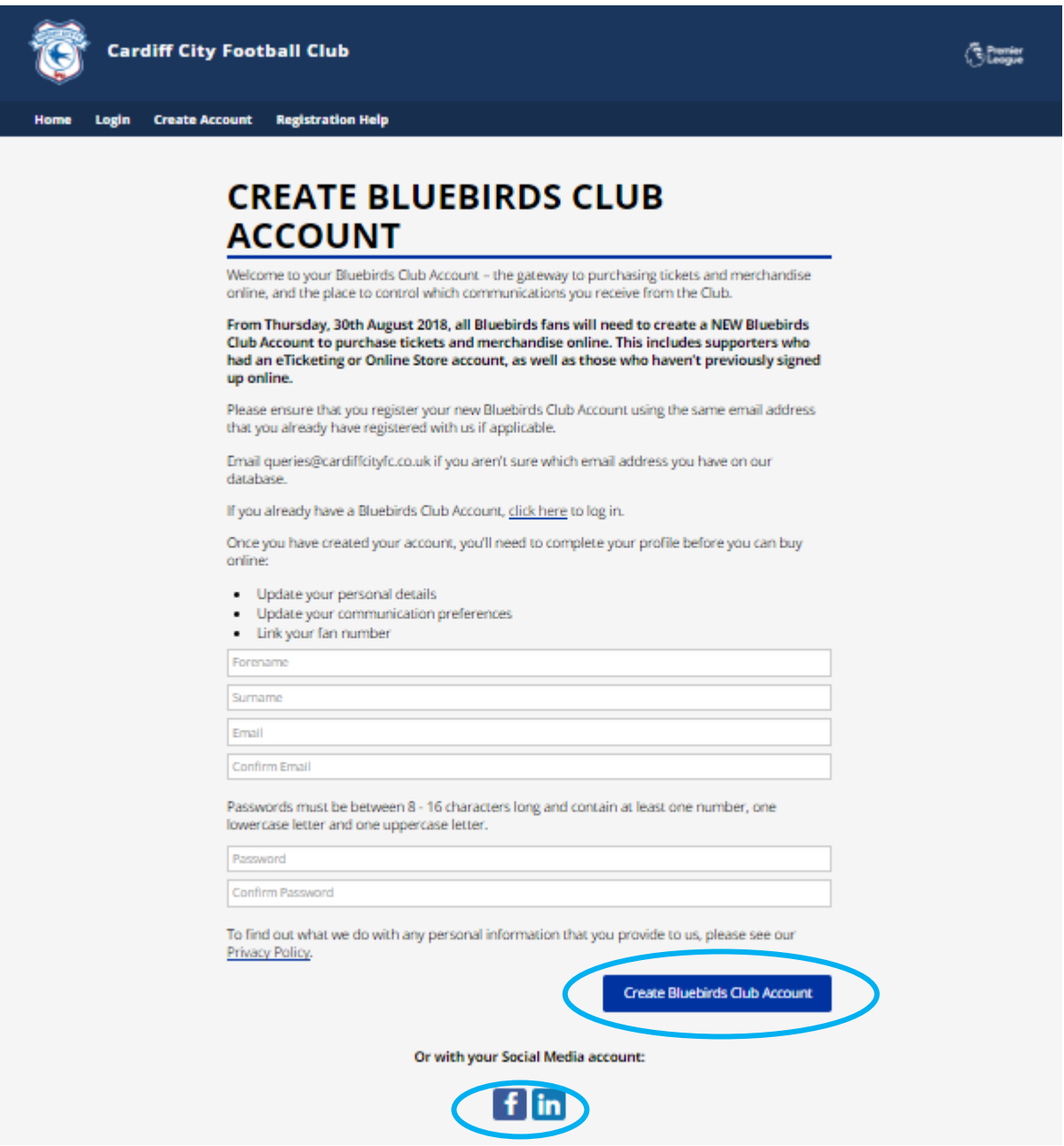

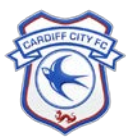

3. We'll send you an email to confirm your email address and activate your account from login@cardiffcityfc.co.uk. If you don't receive an email, check your junk folder/spam folder or resend the email by clicking click here:

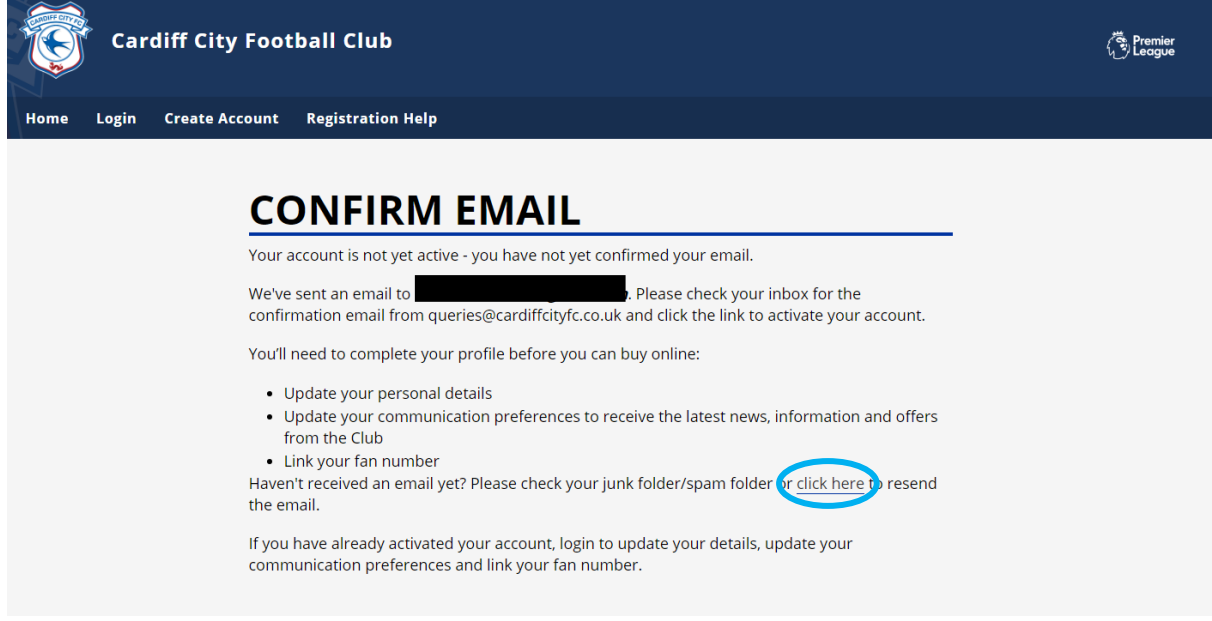

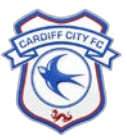

## 4. Press the click here link in the email to activate your Bluebirds Club Account:

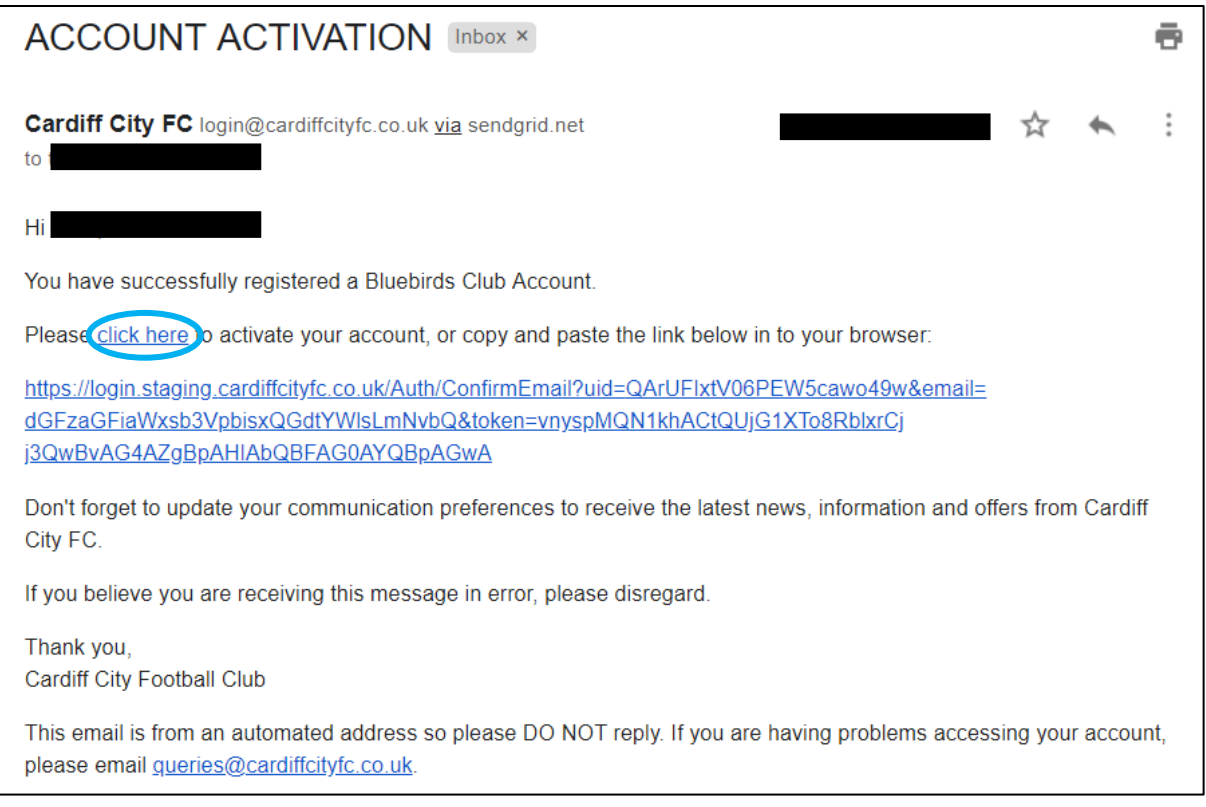

5. Your Bluebirds Club Account is now active. Log in with your new details and update your Communication Preferences by selecting click here.

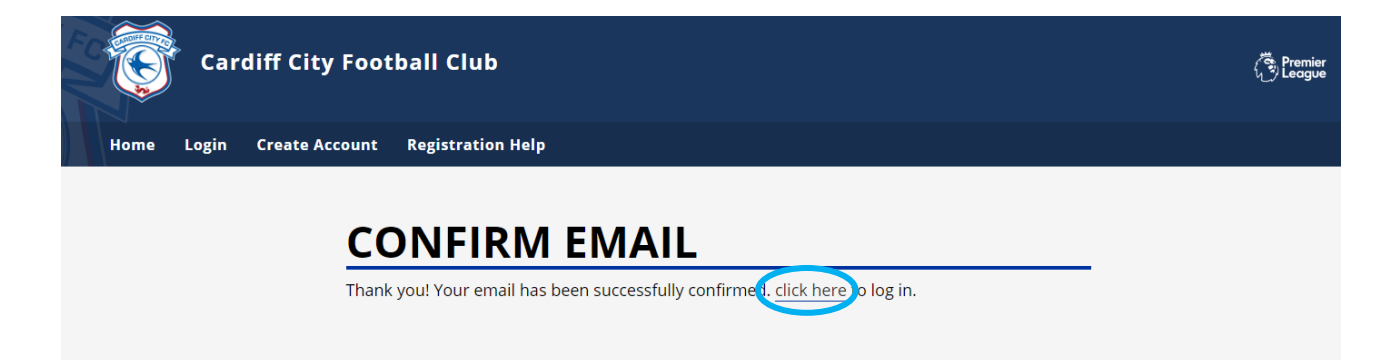

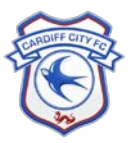

6. Update your Communication Preferences to let us know which communications you would like to receive from the Club. You must update your Communication Preferences to receive communication from the Club. You can opt in to all Club and Partner Communications by clicking Opt-in Club and Opt-in Club Partners. If the box is ticked, you are opted in. Then click Continue to save your preferences:

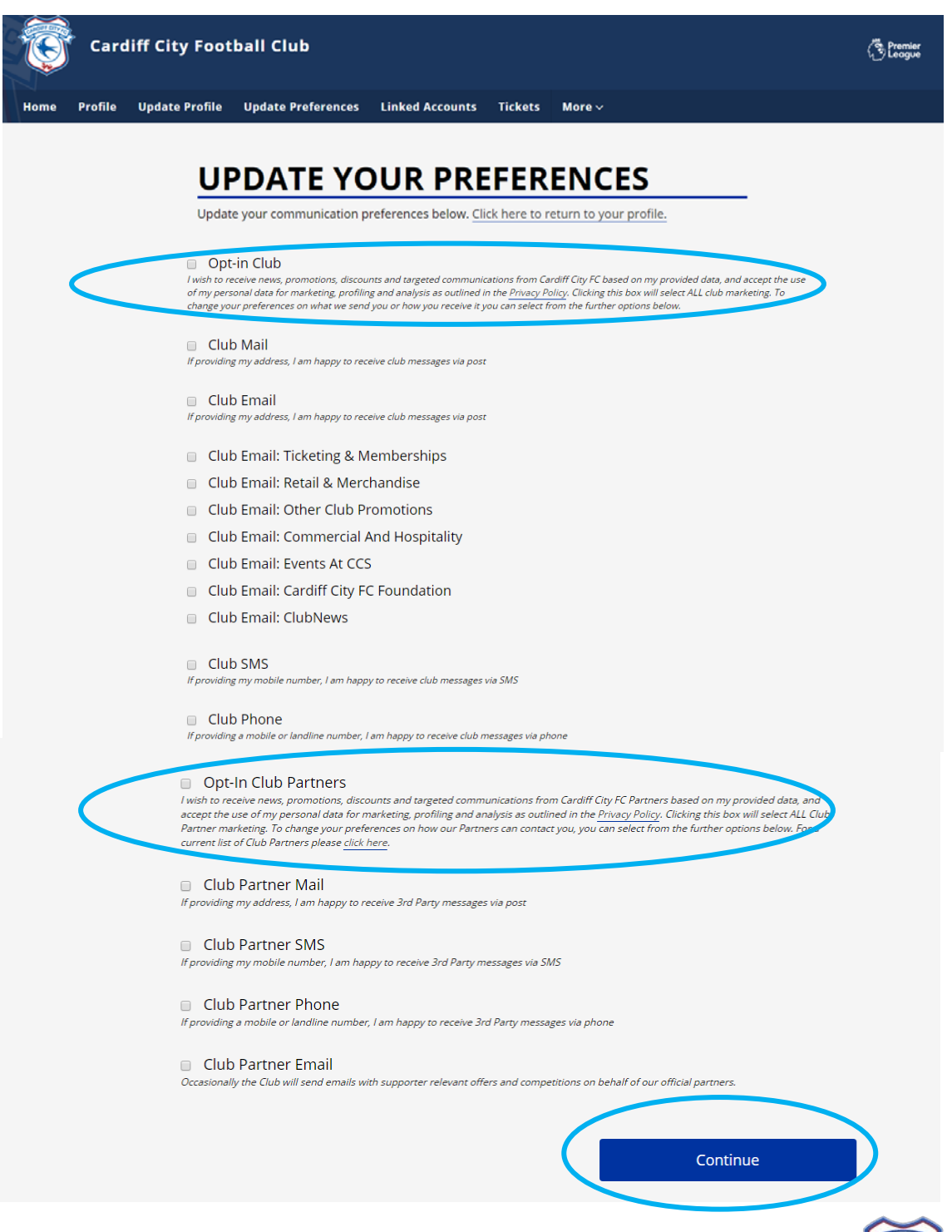

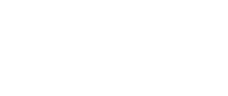

Visit login.cardiffcityfc.co.uk for more information Updated: 29/08/2018

7. Alternatively, you can update your Communication Preferences by clicking Update Preferences in the navigation bar at any time when logged in, or by clicking Update Communication Preferences on your Profile page:

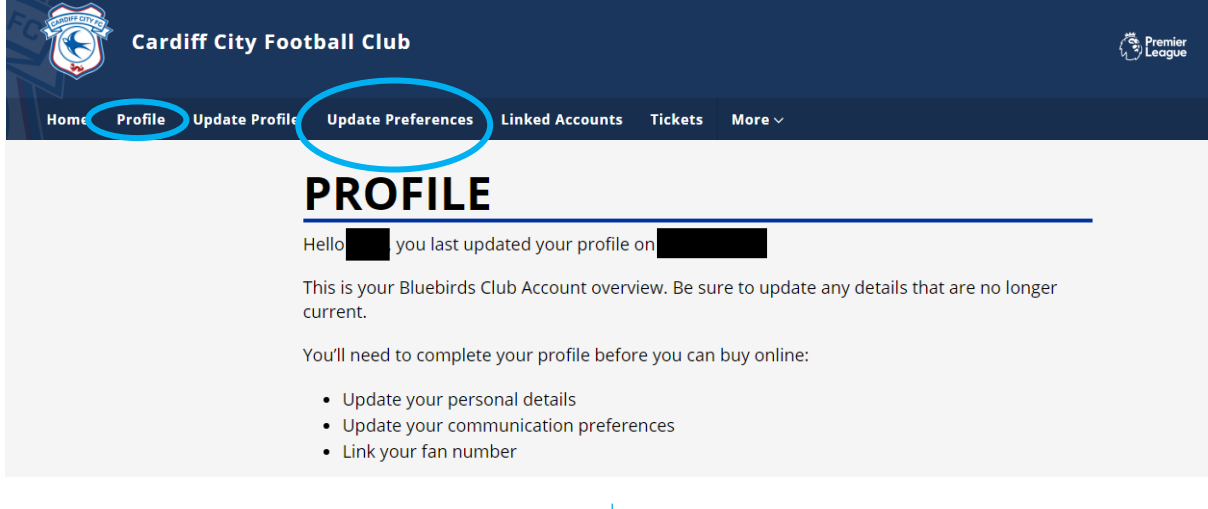

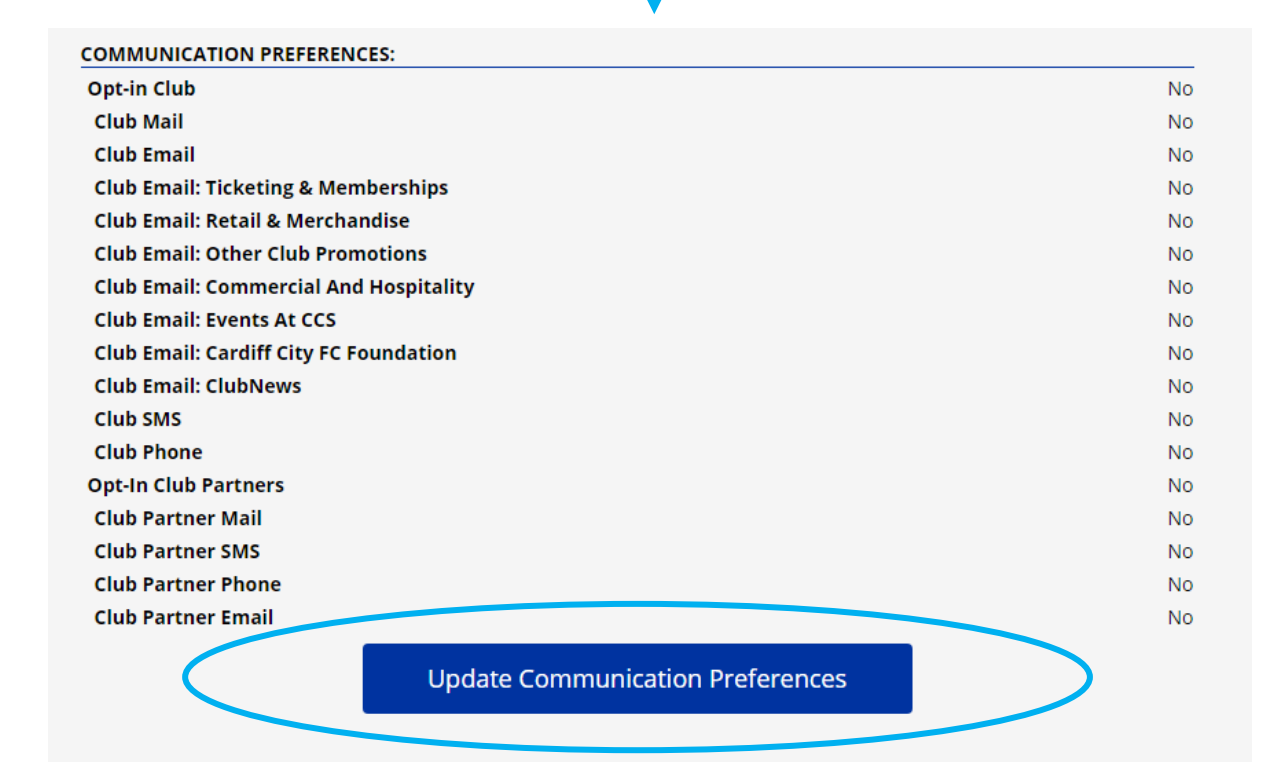

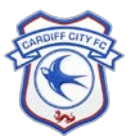

8. Now update your profile by clicking Update Profile in the navigation bar. Click Continue to save your details:

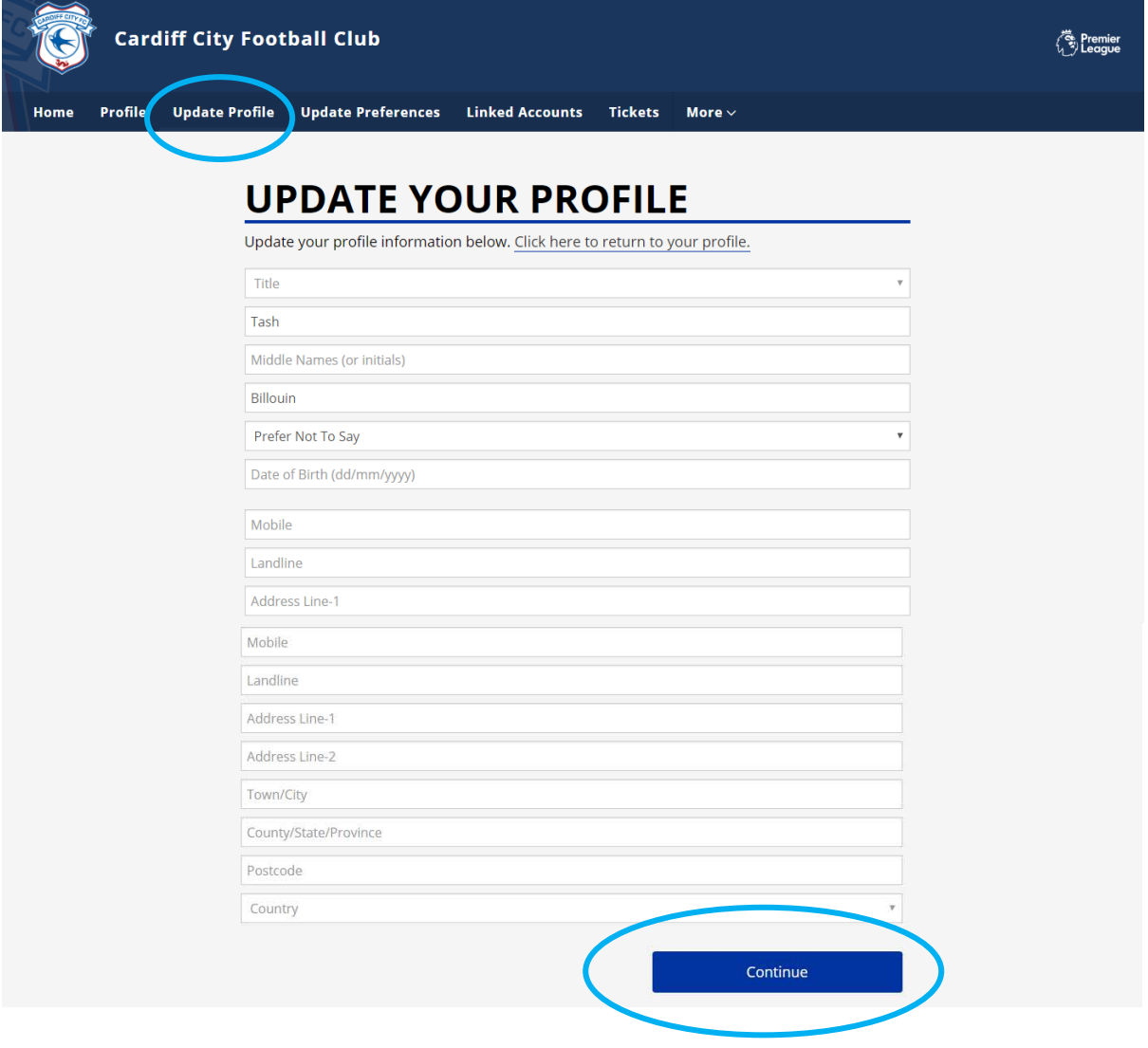

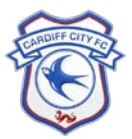

9. Alternatively, you can update your profile by clicking Update Personal Information on your Profile page:

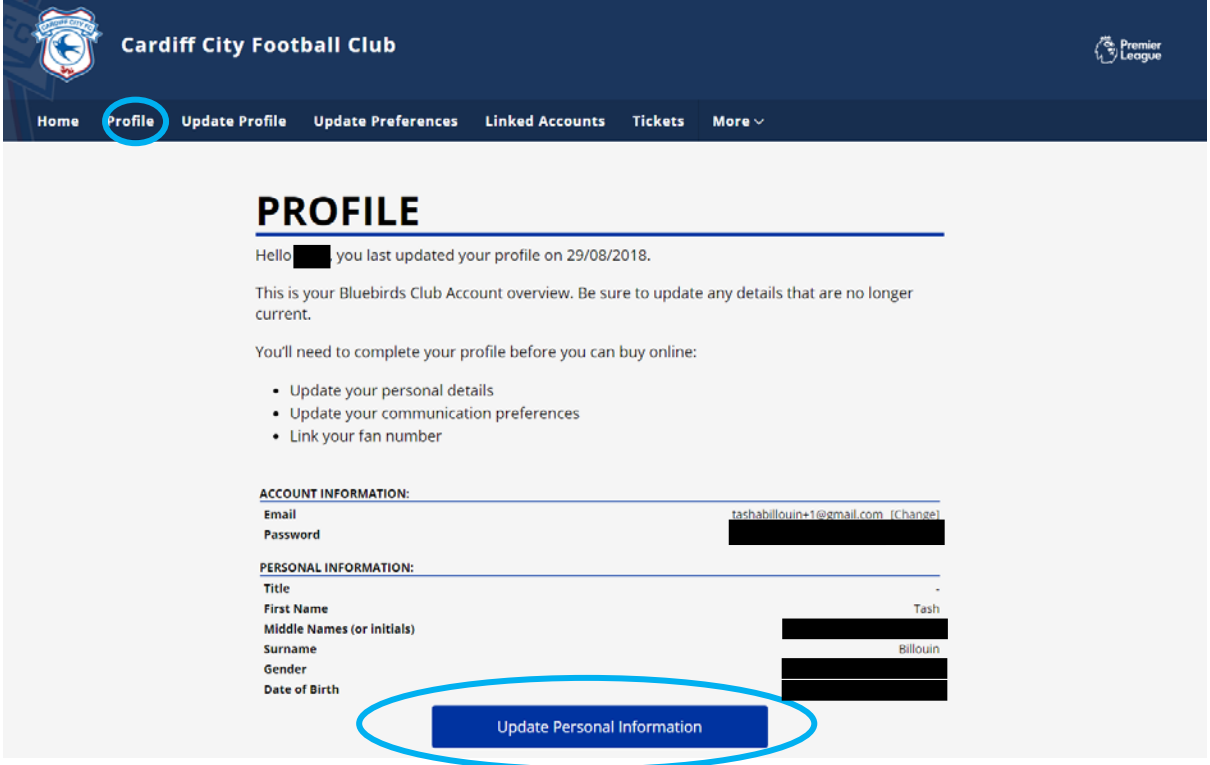

10. You must link your Bluebirds Club Account to your existing Fan Number / eTicketing / Online Store account so that you can continue to purchase tickets and merchandise with the correct member privileges. Click on Linked Accounts in the navigation bar at any time when logged in:

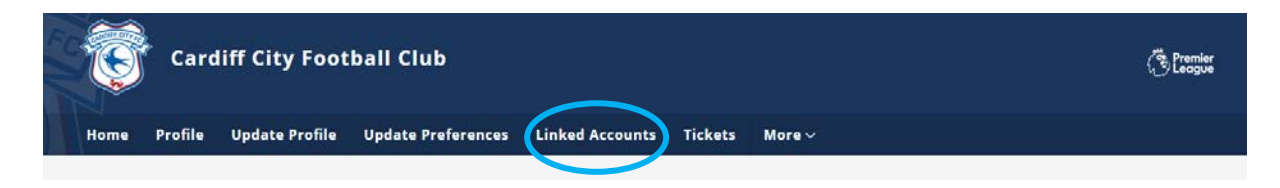

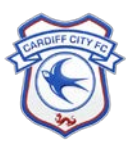

11. If you have an existing Fan Number associated with the email address that you have created your Bluebirds Club Account with, then you will see the below page and your Fan Number will be listed. You can find your correct Fan Number on your Season or Membership Card, as well as any email confirmations or receipts from the Club. If you aren't sure which is the correct Fan Number, please email [queries@cardiffcityfc.co.uk.](mailto:queries@cardiffcityfc.co.uk)

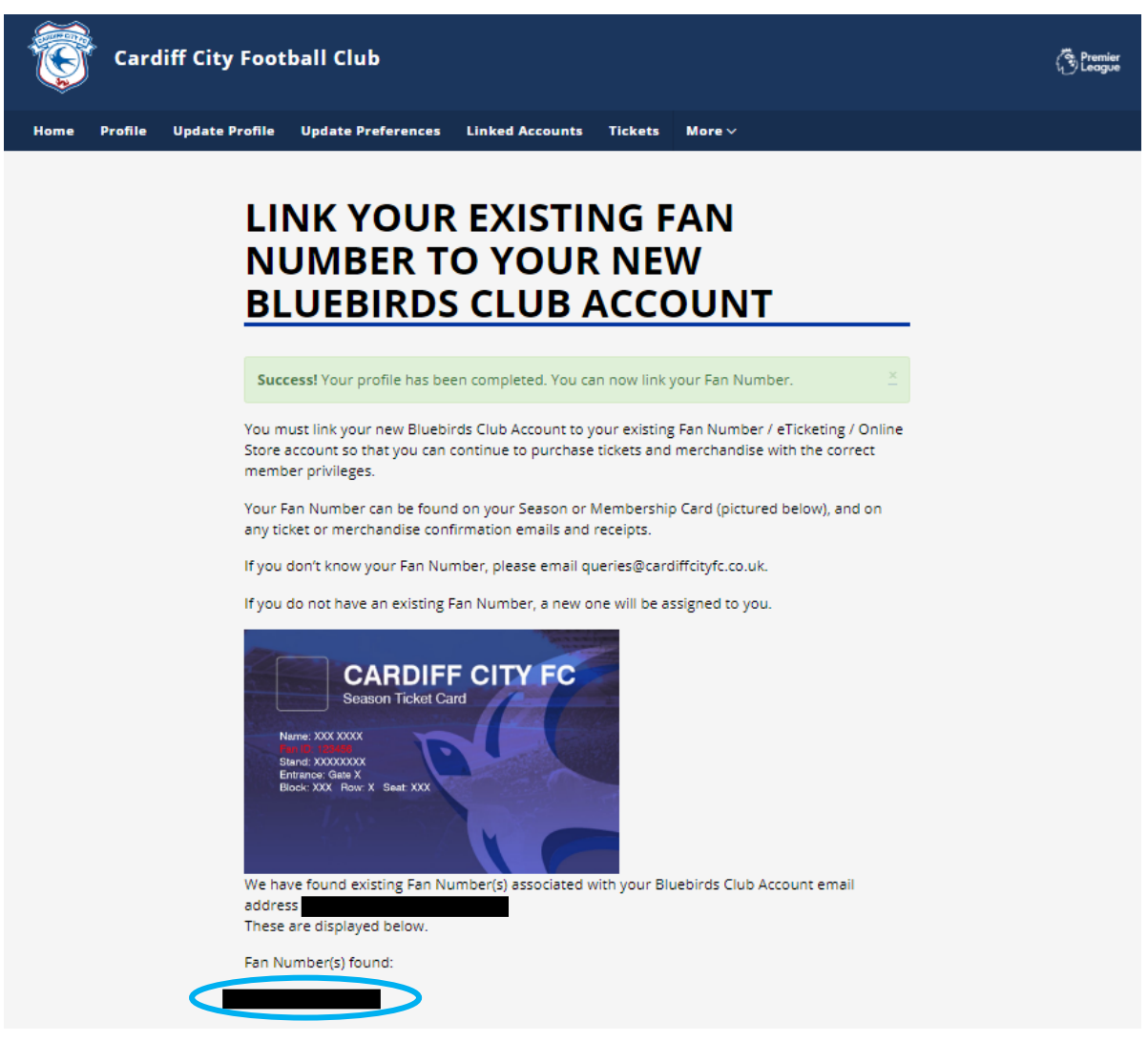

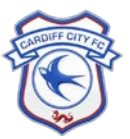

12. Once you are sure that you have the correct Fan Number, enter this in the box at the end of this page and click Link Account:

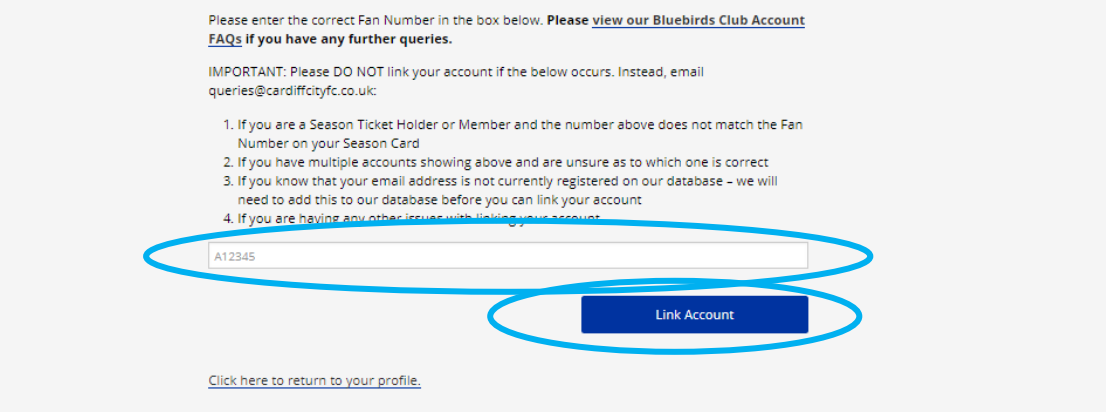

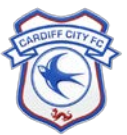

13. If you do not have an existing Fan Number associated with the email address that you have created your Bluebirds Club Account with, then you will be prompted to **create a new Fan Number.** 

You may also be prompted to create a new Fan Number if we don't recognise your email address on our database. If you do have an existing Fan Number but are being prompted to create a new one, please DO NOT create a new Fan Number. Instead, email [queries@cardiffcityfc.co.uk](mailto:queries@cardiffcityfc.co.uk) so that we can update your email address on our database for you to be able to link the correct existing Fan Number.

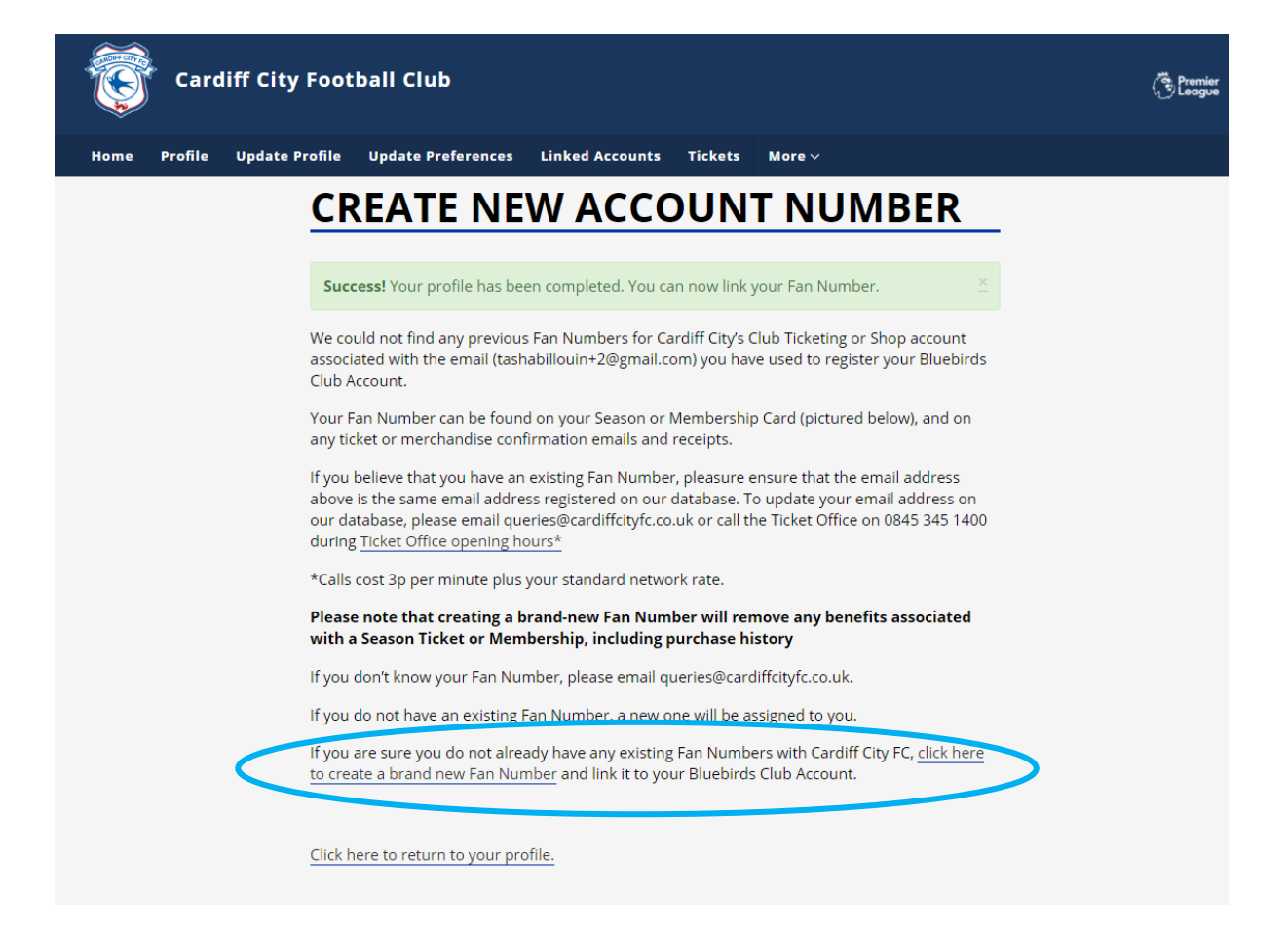

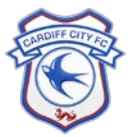

14. Your Fan Number is now linked to your new Bluebirds Club Account and is visible under Your Fan Numbers in the Linked Accounts tab. If you believe you have linked the wrong Fan Number, please email [queries@cardiffcityfc.co.uk.](mailto:queries@cardiffcityfc.co.uk)

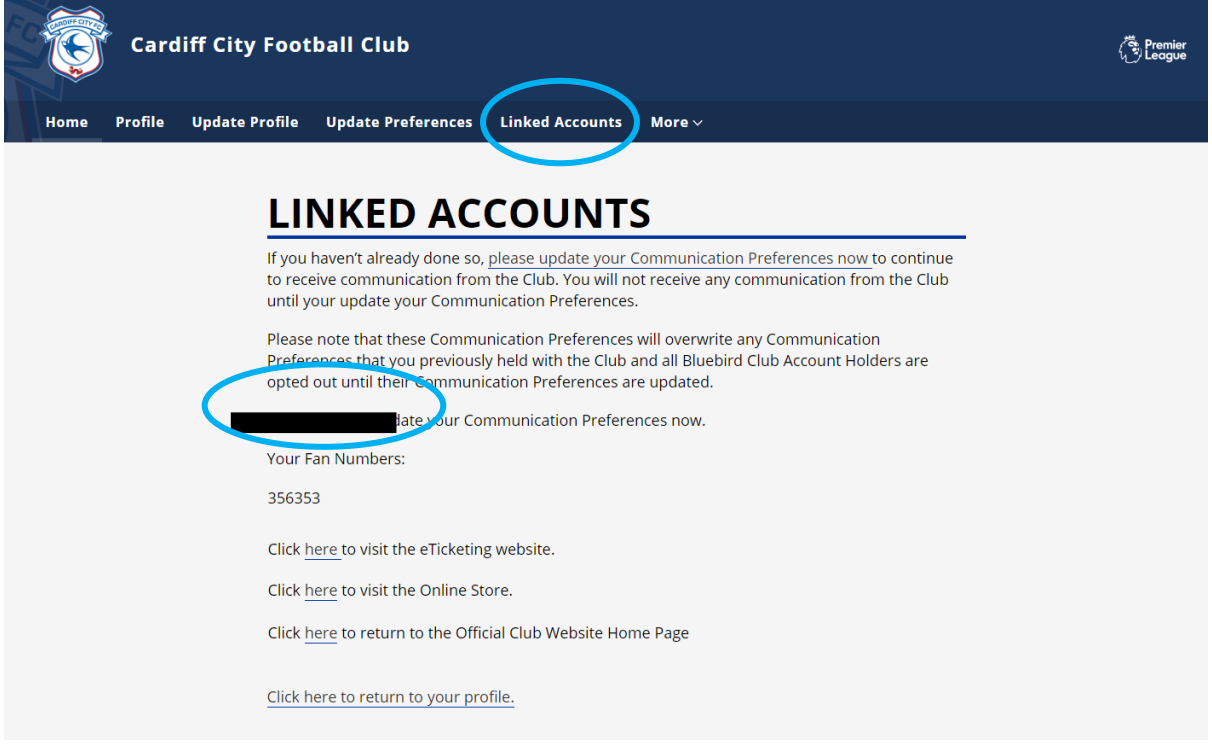

15. Your Bluebirds Club Account is now complete. You can now purchase tickets and merchandise online.

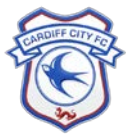

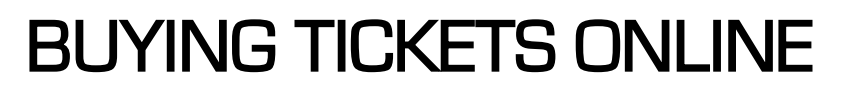

1. Once you have followed the above steps, click on Tickets in the navigation bar where you will be taken to the eTicketing website:

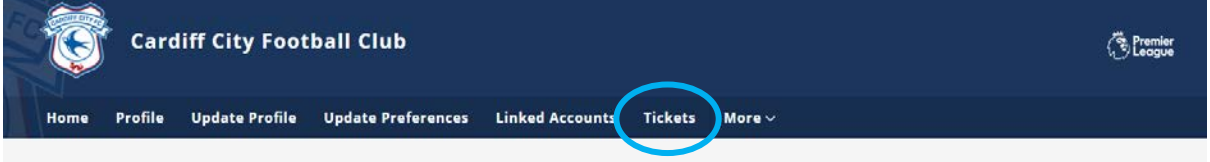

2. For verification, the first time accessing the eTicketing website, enter the Surname used to create your Bluebirds Club Account and click CONFIRM YOUR DETAILS:

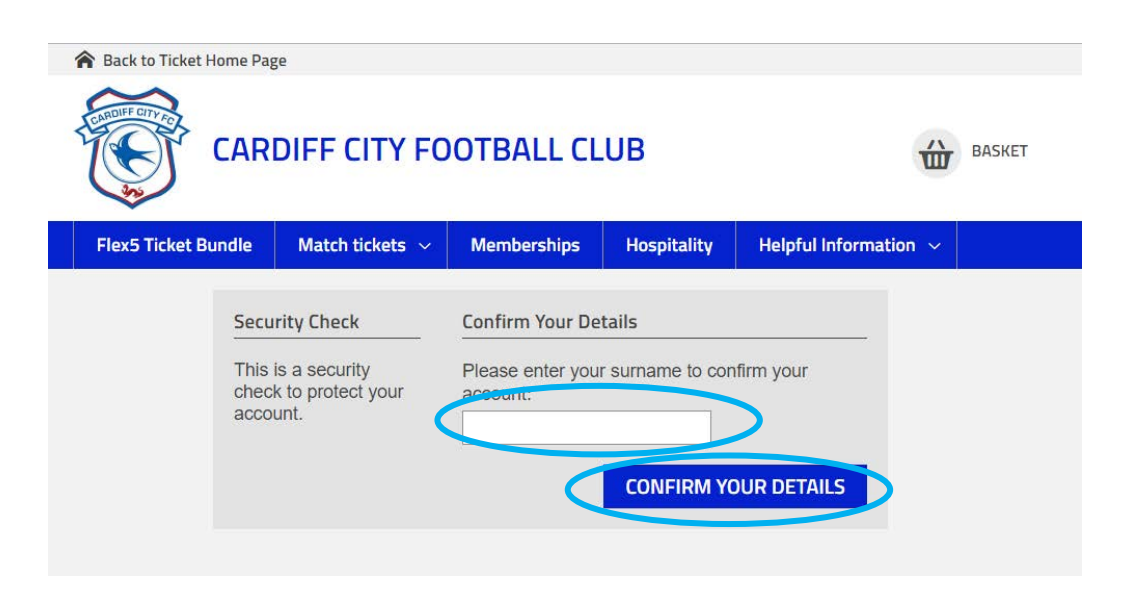

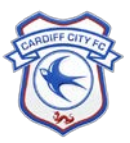

3. You are now signed in to eTicketing, shown by the account section at the top right of the screen:

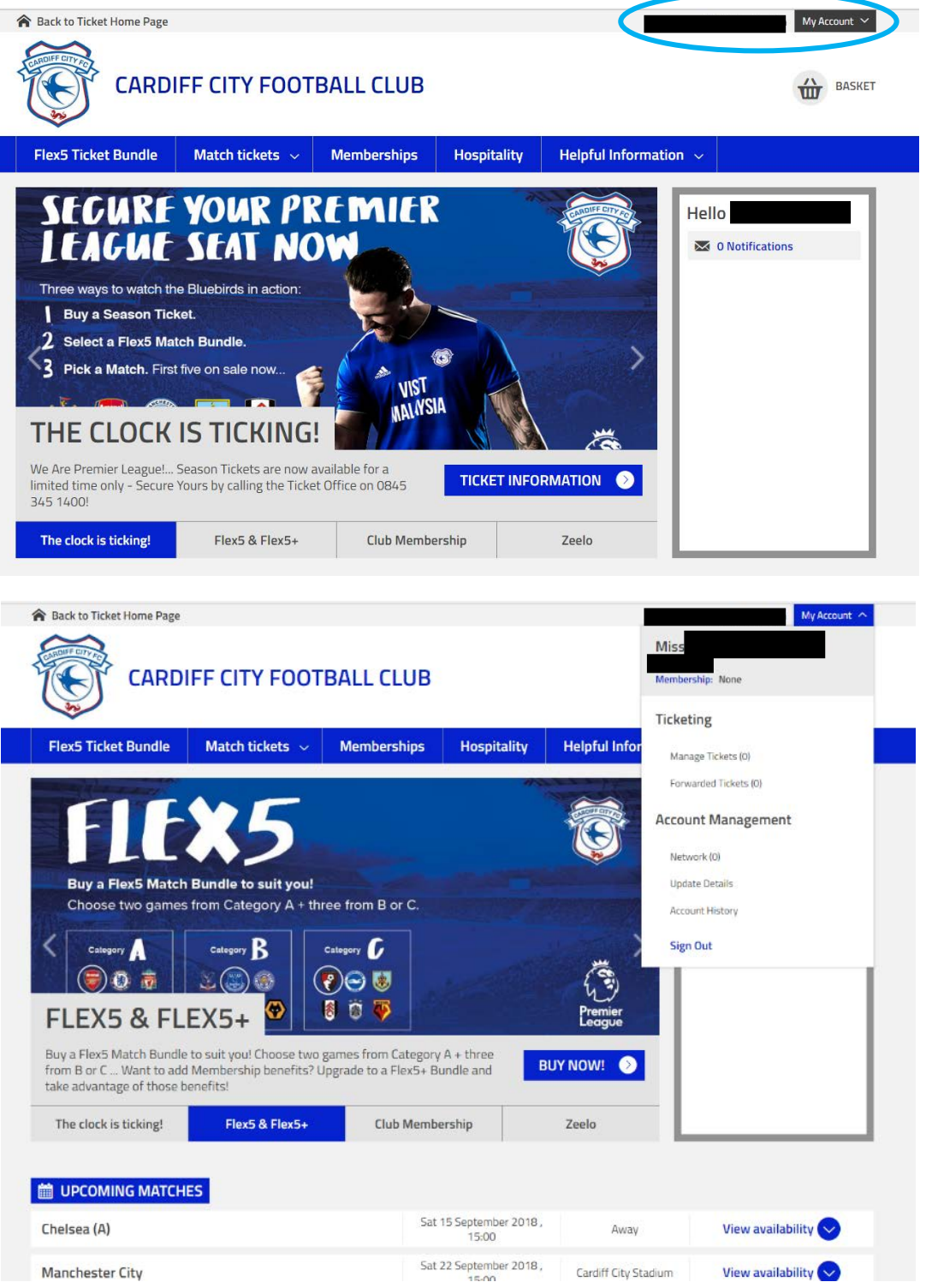

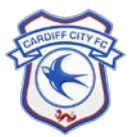

4. If you are accessing the eTicketing website from [www.eticketing.co.uk/cardiffcity,](http://www.eticketing.co.uk/cardiffcity) click sign in and you will be directed back to the Bluebirds Club Account Log in page. Once you have logged in, you will then be redirected back to [www.eticketing.co.uk/cardiffcity](http://www.eticketing.co.uk/cardiffcity) where you can purchase tickets.

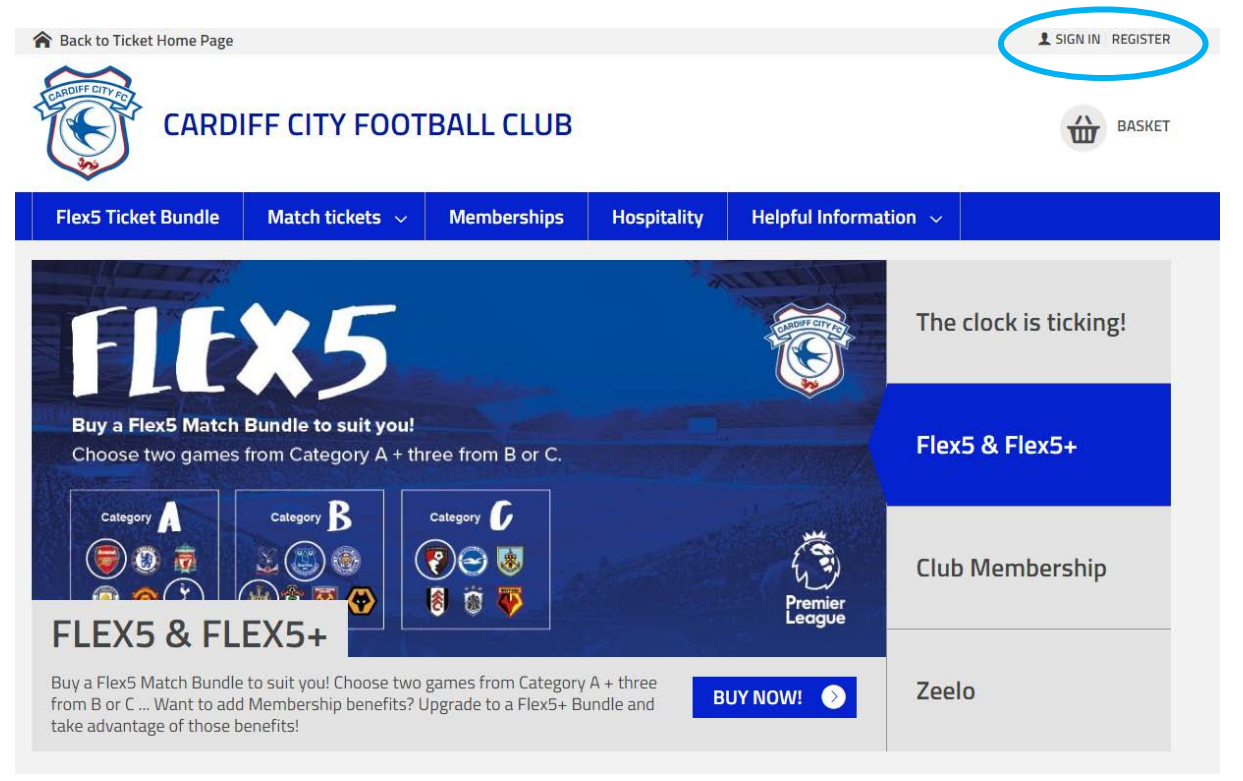

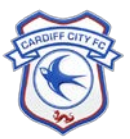

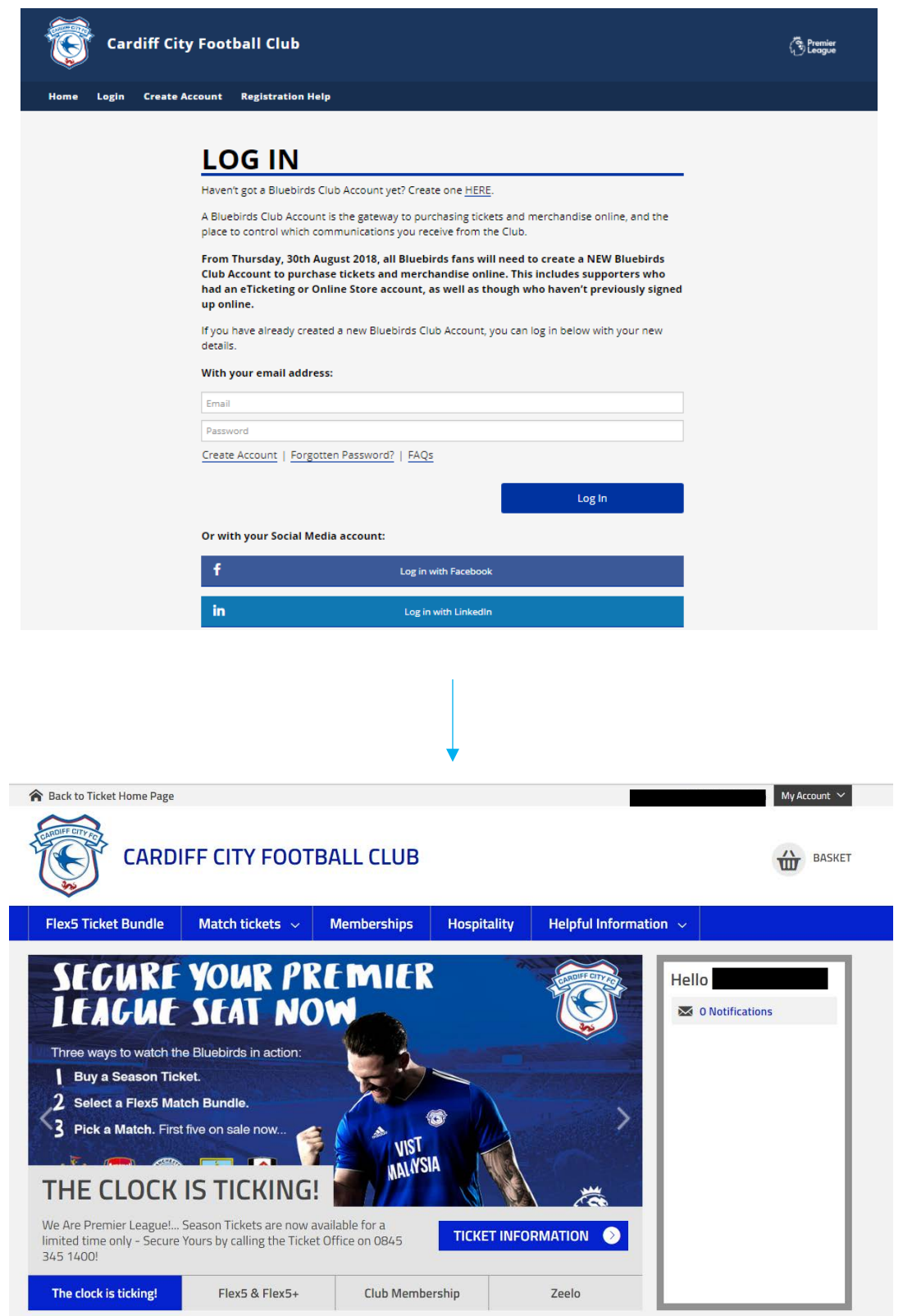

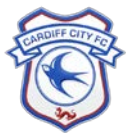

 $\sqrt{}$